## Form Submission

The form is available to the **Faculty and GTA** OnBase user group.

The Thesis Chair should access and submit the form from one of these locations:

- 1) Within OnBase:  $2^{nd}$  drop-down > New Form
- 2) OnBase Forms page: [www.emporia.edu/it/onbase/forms.html](http://www.emporia.edu/it/onbase/forms.html)
- 3) University Forms page:<http://artemis/files/infopath/default.aspx>
- 4) Graduate Office webpage: [www.emporia.edu/grad](http://www.emporia.edu/grad) (Faculty menu drop-down)
- a.) Enter the student's E# and Tab. (This will auto-populate the student's first and last name.)
- b.) Enter the Title of the Thesis.
- c.) The Thesis Chair's UserID and Name is recorded as well as the date the form is being submitted. This serves as the Thesis Chair's Approval.

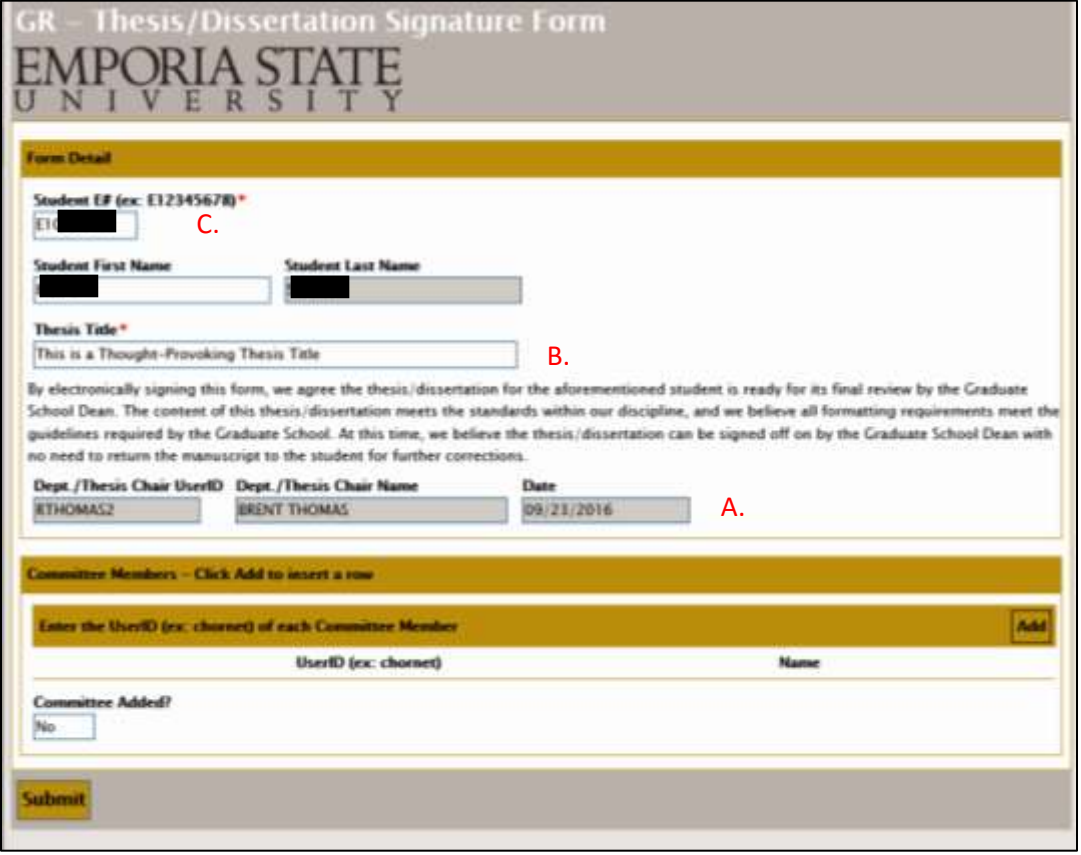

- d.) Click the Add button on the right side of the screen to add a row for each Thesis Committee member.
- e.) Enter the Committee member's UserID (ex: chornet) and Tab. (This will auto-populate the committee member's name.) Verify the correct name was populated.
- f.) When finished added Committee members, click the Submit button.

Ē

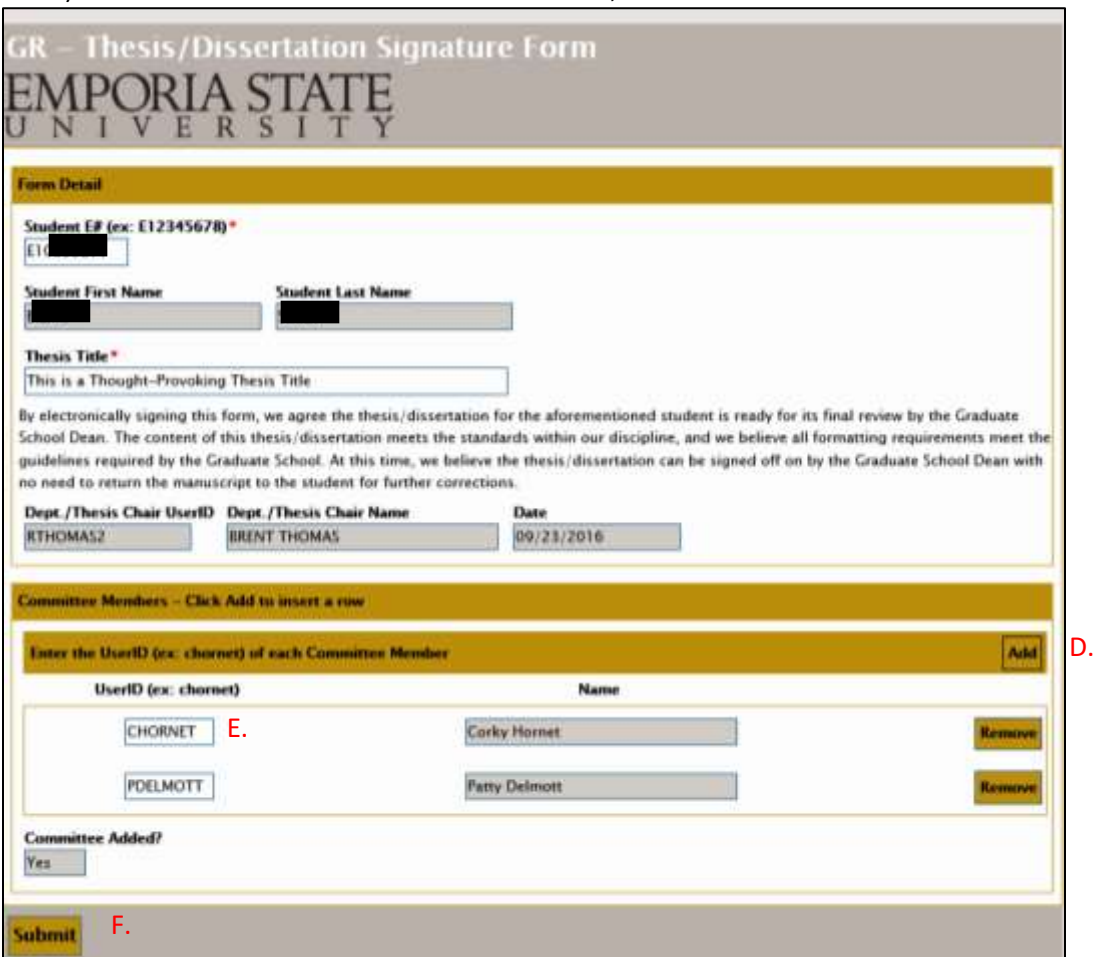

## Thesis Committee Approval

After the form is submitted, the Committee members will receive an email with a link to the form. This link will take the user to the OnBase Workflow queue.

The committee member can review the form and then click the **Approve Thesis/Dissertation** task button. The Committee member's approval will be recorded on the form.

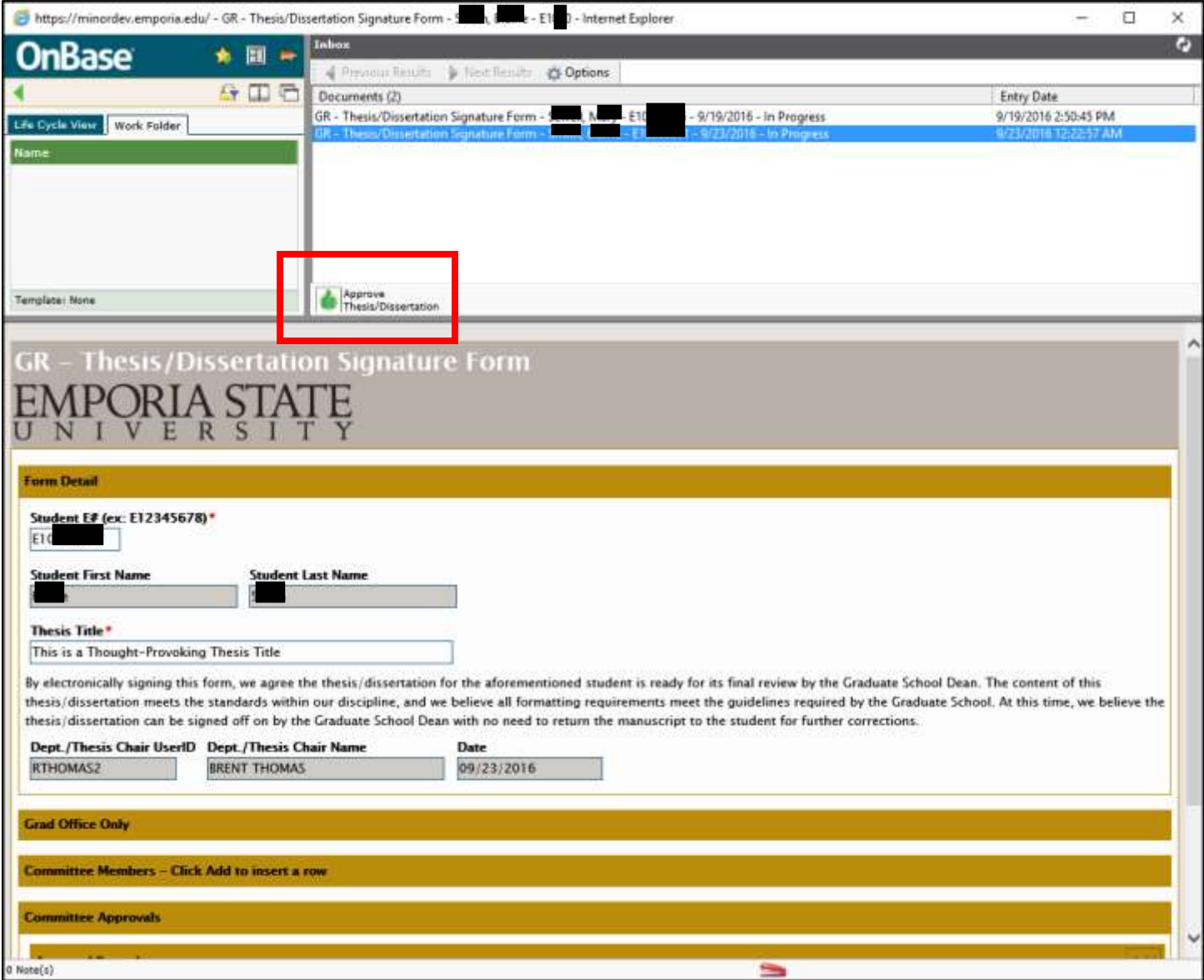

After the last committee member approves the form, it will automatically route to the Grad Office for processing.

NOTE: While in the Thesis Committee Queue, the Graduate Office Coordinator can click the Queue Administration icon to view and manage forms currently assigned to committee members.

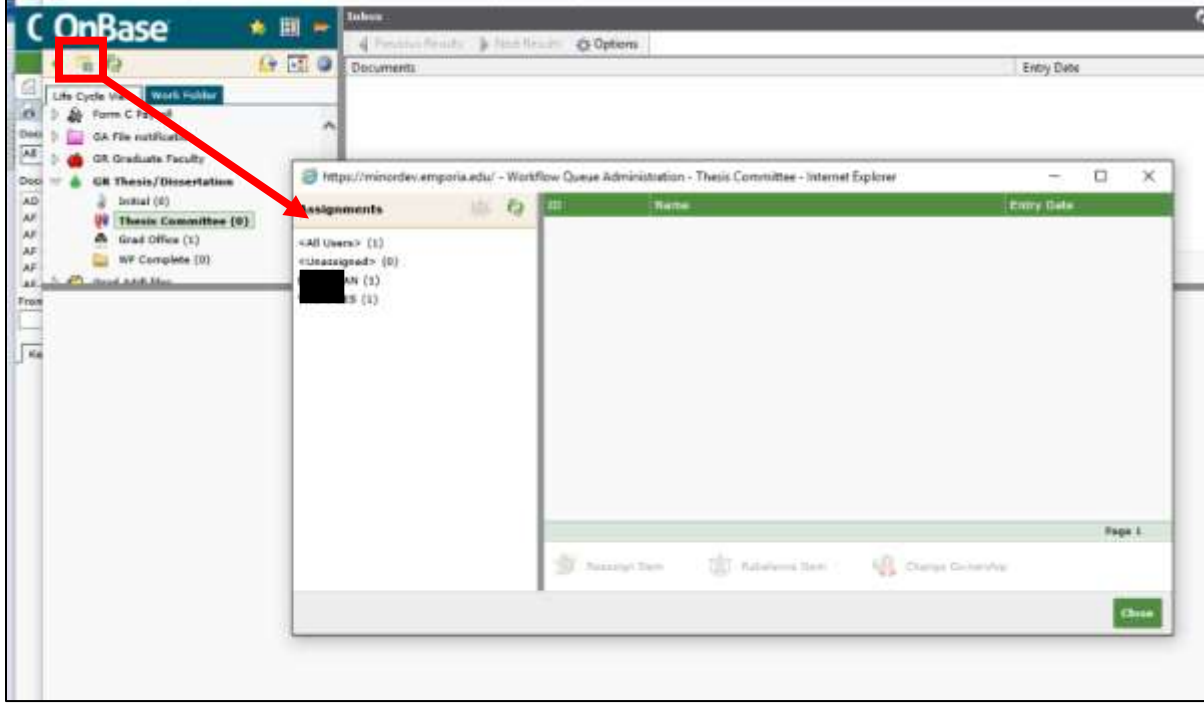

## In Unity, Queue Administration, Show All Items:

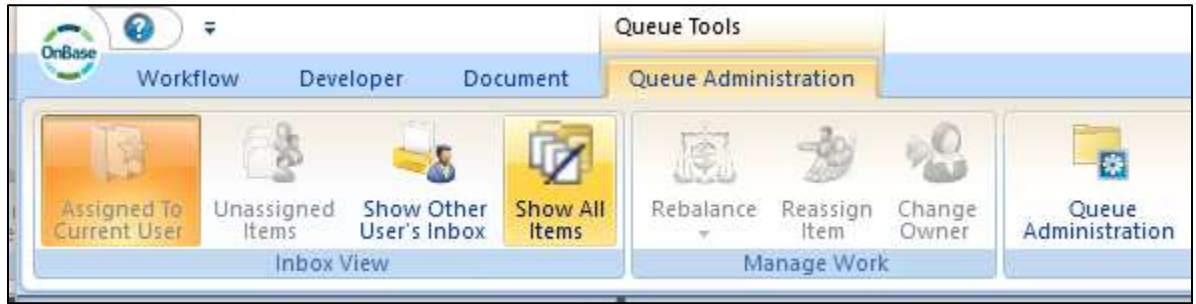

## Graduate Office Queue

The Graduate Office Coordinator will be notified when a Thesis Signature form is fully approved. In the Graduate queue, the coordinator will:

- a.) Enter the Department and Term values that will be used for document retrieval and foldering purposes.
- b.) After keying the values, click the Save button.

c.) When done, click the **Grad Office Done** task button to Auto-Folder the document and remove it from workflow.

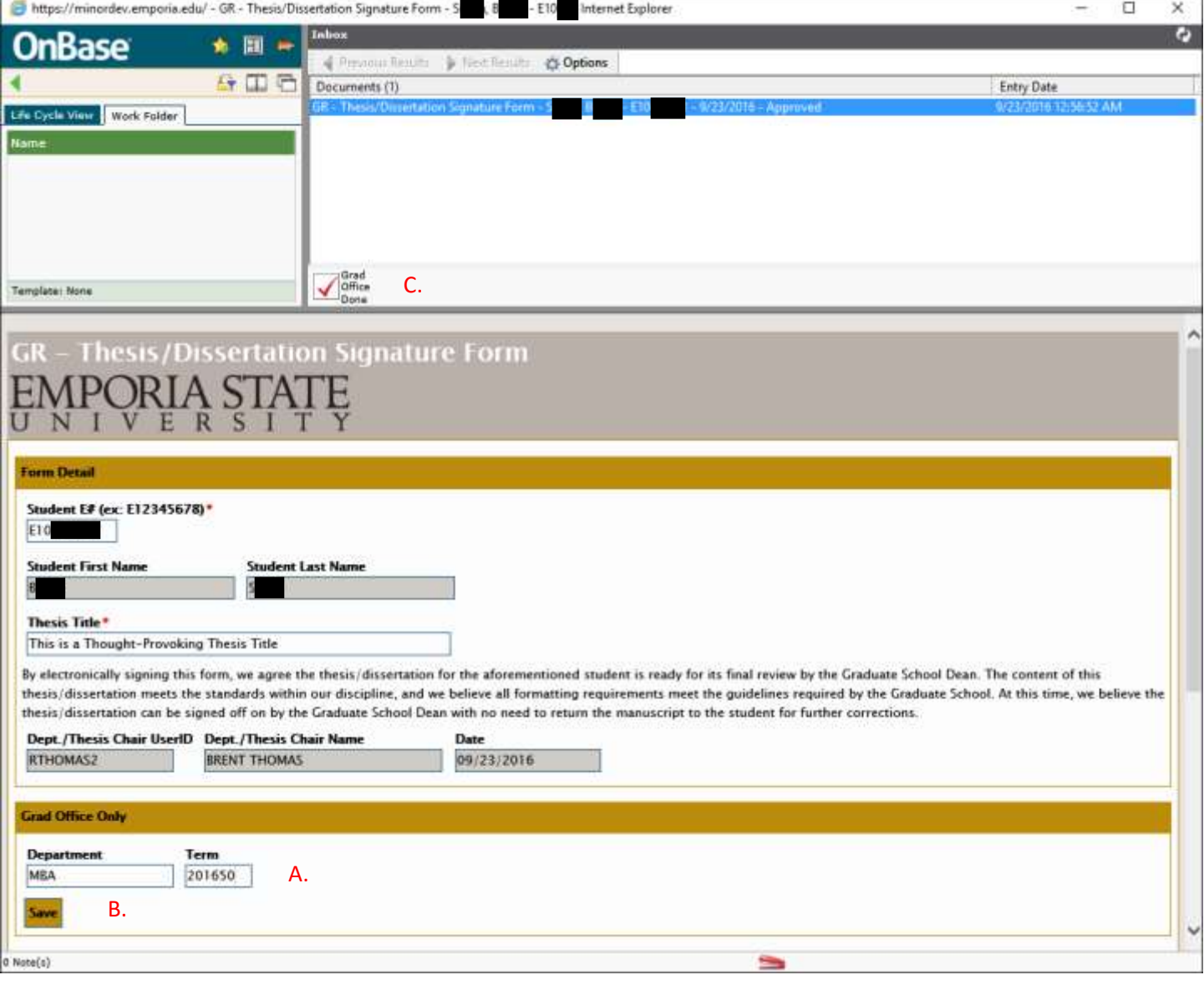